## **How to Apply for a Position**

1. Click the "User Login" button.

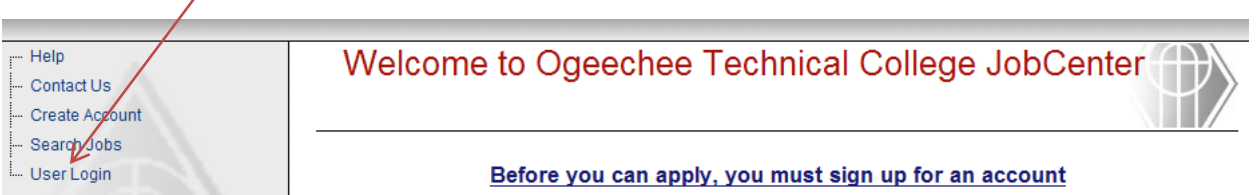

2. Search for available positions under the Faculty section and Staff Section on the left-hand side of the page. The number between the brackets [1] indicates how many positions are available in that category.

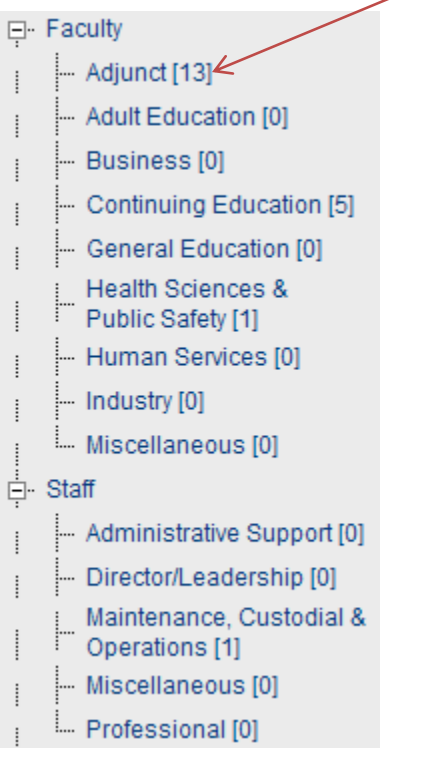

3. Click on a category to view available positions. If there is a [0] between the brackets, it indicates there are no available positions in that category. If a position is available, you will see a similar screen shown below:

## Staff - Maintenance, Custodial & **Operations**

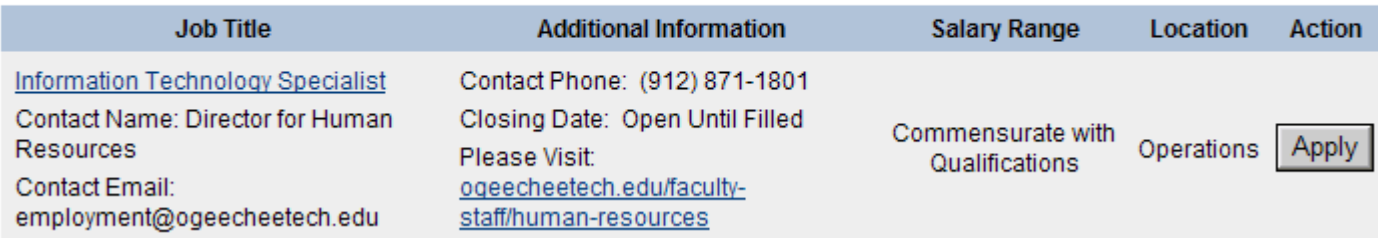

- 4. Click on the "Job Title link" to view a description of the position.
- 5. Click on the "**Apply**" button to apply for the position.
- 6. Once you click the "**Apply**" button, you will be asked some Pre‐Screening questions to determine if you meet the minimum qualifications for the position. Answer each question truthfully. All applications are pre‐secreened.

If you answer "No" to any of the Pre‐Screening questions, that indicates you have not met the minimum requirements for the position and you will not be able to apply for the position.

You may apply for another available position.

7. Complete each field in the online application.

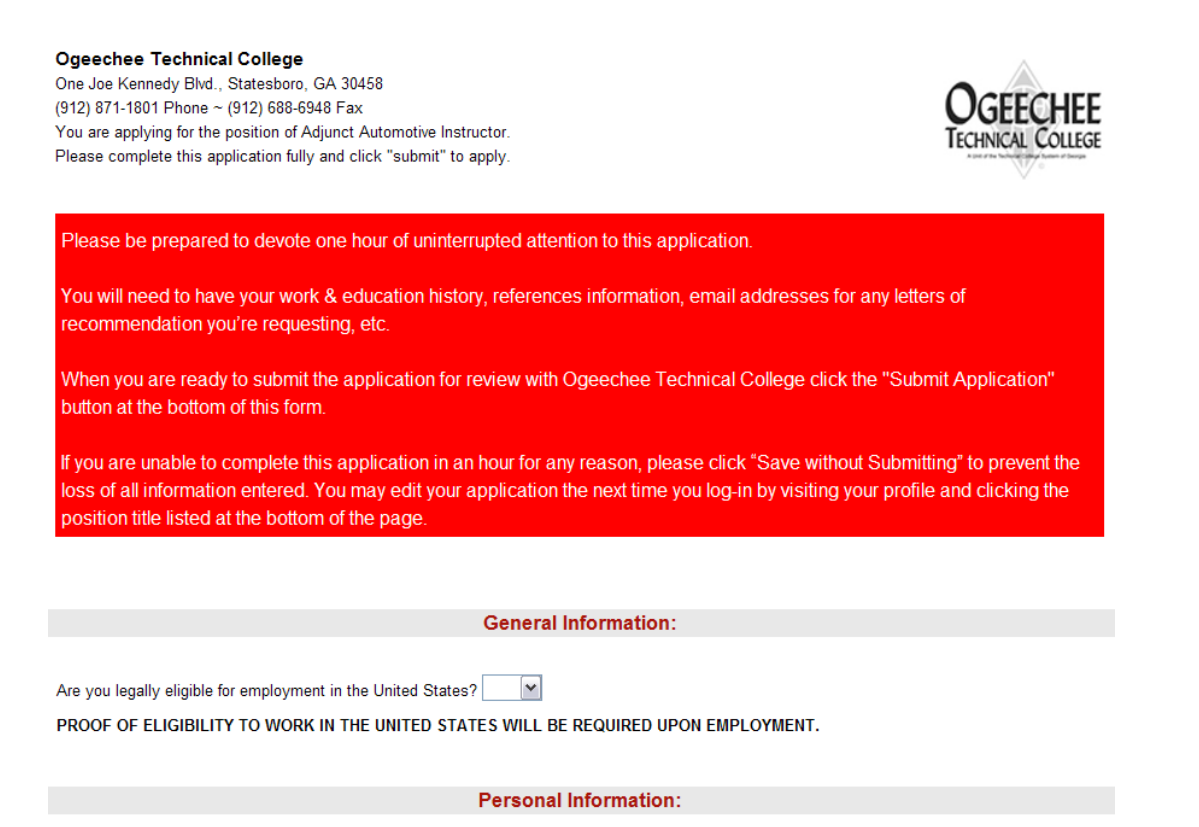

- Answer the eligibility to work in the United States question in the **General Information** section.
- Ensure all of your information in the **Personal Information** section listed is correct.
- Enter all current and prior employment in the **Employment Experience** section.
	- o Type in all information for one position and click the "**Add**" button.
	- o Do the same thing for the rest of your employment history
- Enter at least two (2) work‐related references.
	- o Type in all information for one position and click the "**Add**" button. An e‐mail address is a required field

o When the reference has been added, you should click the "**Send Form**" button for the reference form to be e‐mailed to your reference.

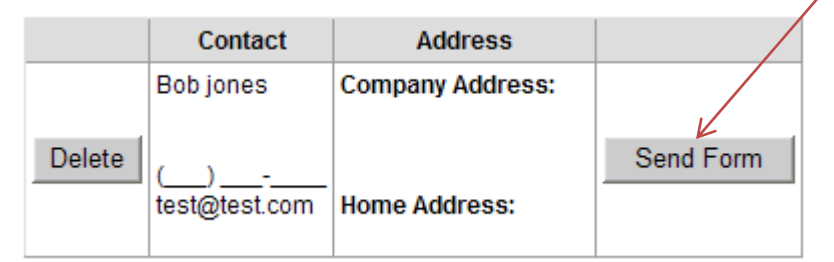

- Answer all of the Demographic Information. (Voluntary)
- Check the appropriate boxes for Veteran Status.
- Type your full name in the Applicant Signature box

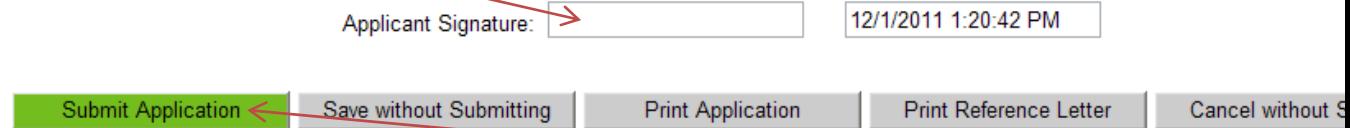

- To complete and submit your application, click the "**Submit Application**" button.
- 8. A screen will show that your application has been submitted. THERE IS ADDITIONAL INFORMATION NEEDED TO COMPLETE YOUR APPLICATION. Click the "**Continue**" button.

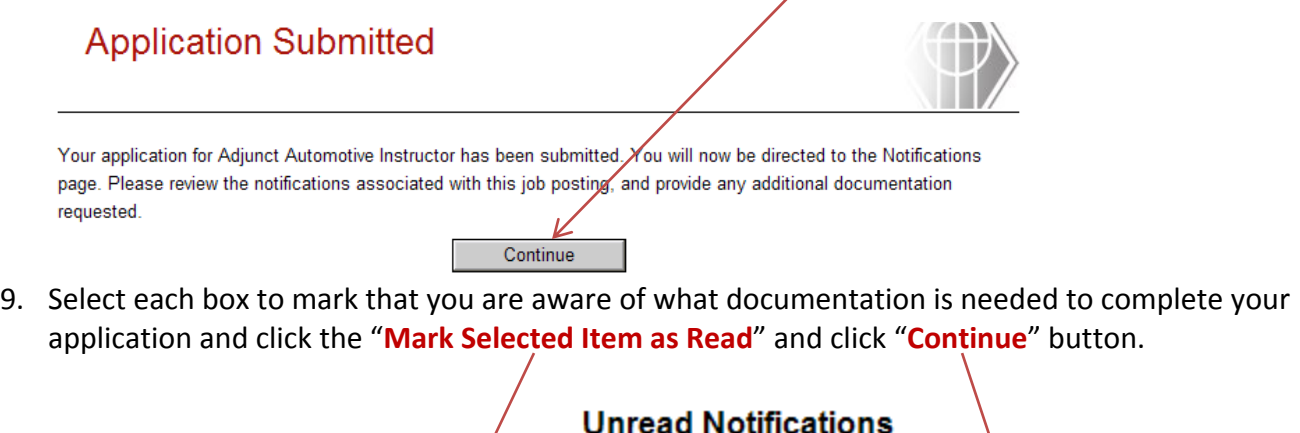

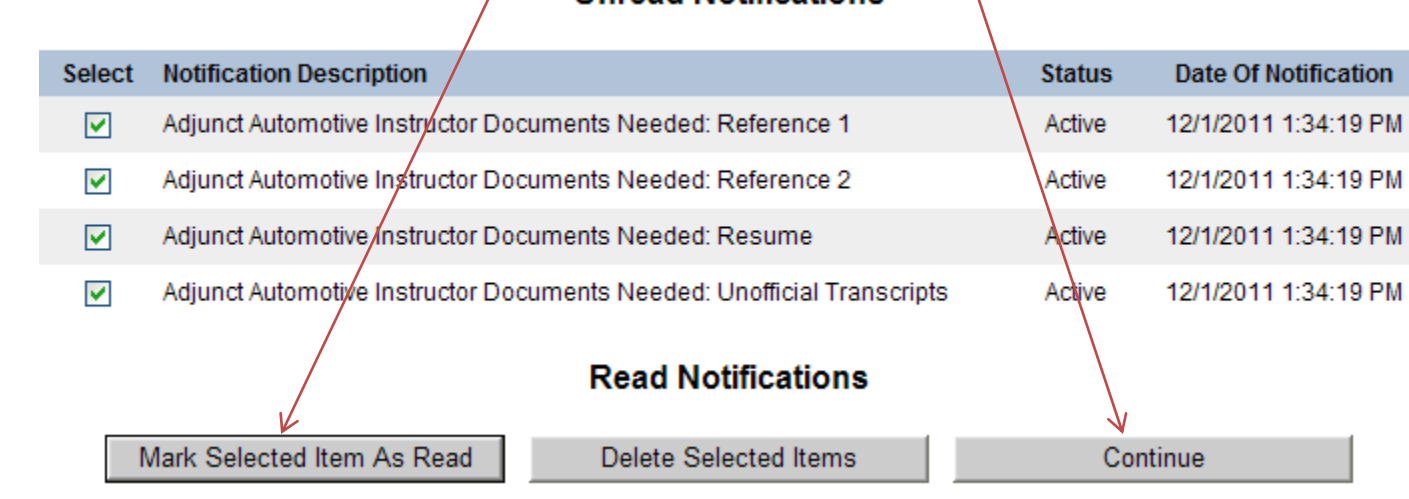

10. The next screen is where you will upload any of the required documents to complete your application such as your resume and transcripts. (NOTE: Your references will be uploaded as they are received in Human Resources. You do not have to upload any references.)

## **Jobs Requested**

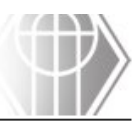

Welcome to your jobs requested page. Please click on the drop down menu and select the position whose status you are interested in viewing. You may see a list of documents; these documents are required to complete your application submission. Please click on the "Upload" button and browse to find your electronic document. Please submit all of the documents listed; otherwise, you may not be considered for the position desired.

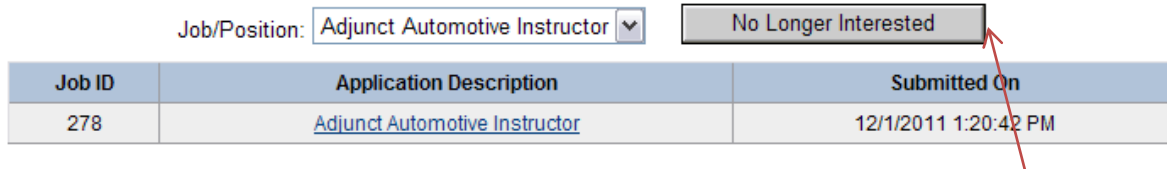

## **Required Documents**

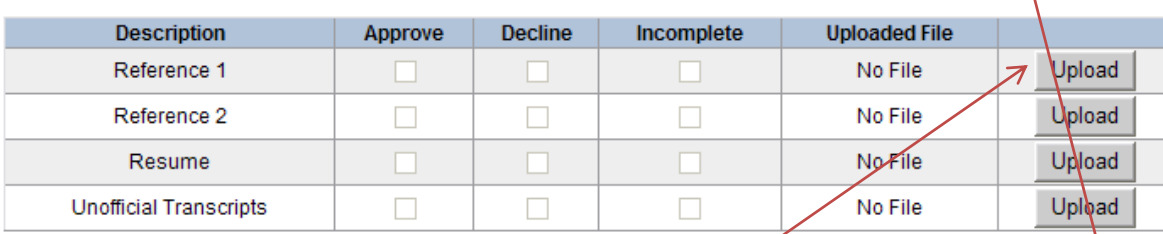

Once you have submitted all of these documents, you will be considered as having completed the application. In time, you will be notified regarding your interest in this position.

Add

You may create additional documents by entering a description for the document in the text box below and clicking on the "Add" button. The document description should describe the document (ex. Transcripts, Reference Letter or Driver's License, etc...) and it should not duplicate currently listed document descriptions. This applies to the document description as it appears in the list above only and not to the names of the individual files.

Document Description:

- Click the "Upload" button to upload your electronic copies of the required documents.
- You can submit additional information by typing in the name of the document and clicking the "**Add**" button.
- If you are no longer interested or wish to withdraw from the position, click the "**No Longer Interested**" button.
- 11. Once you have uploaded the required documents, your application will be complete. As documents are received, they will be listed as Approved, Declined, or Incomplete.
- 12. You can apply for another position or click the "**Logout**" button.